## **Dzongkha for iPhone**

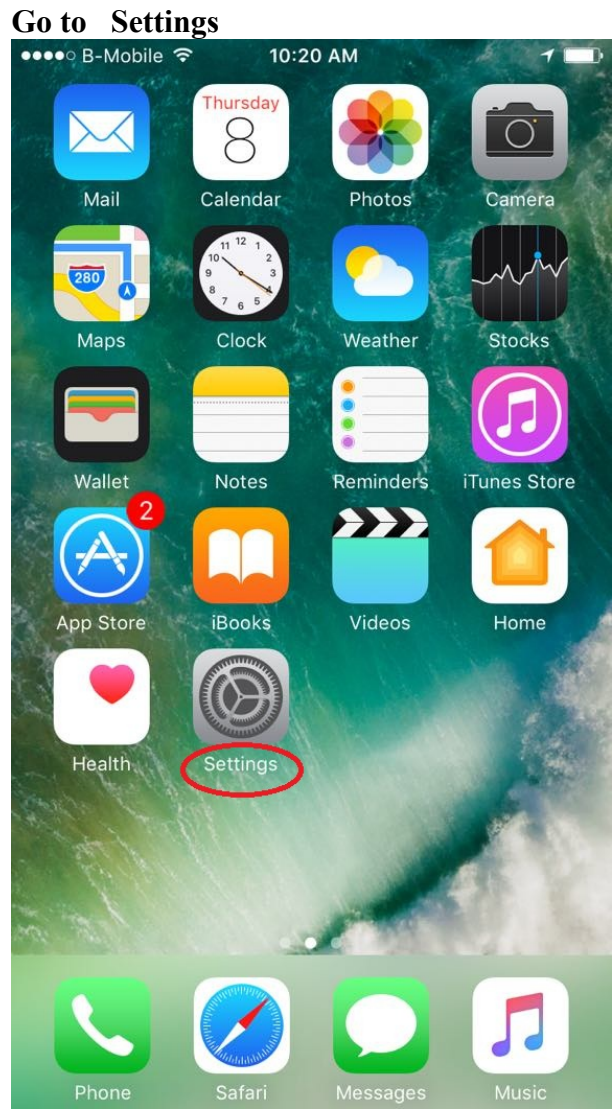

**2. Generals,**

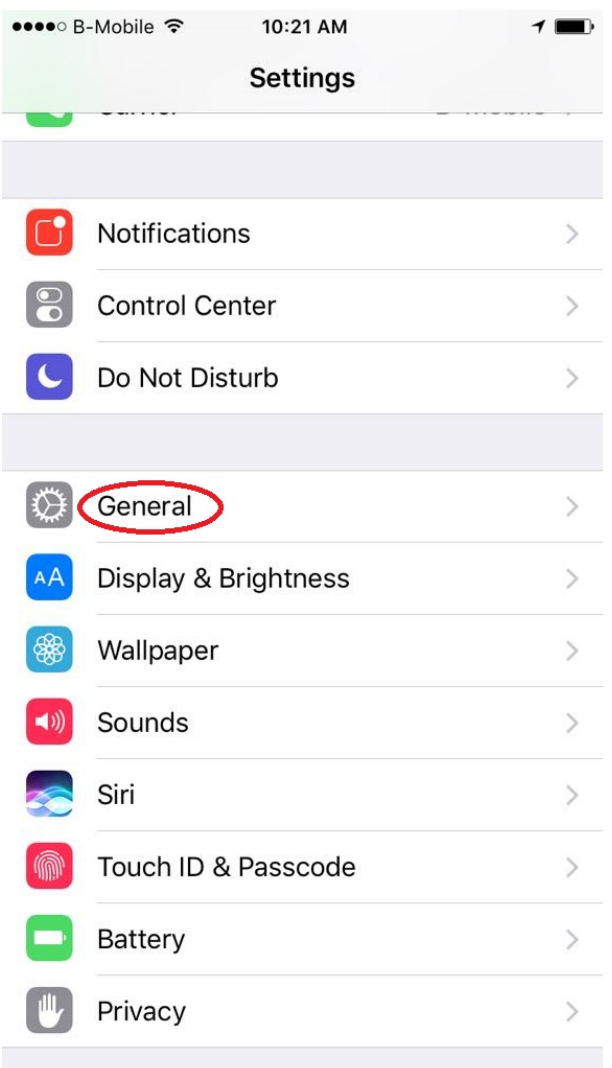

**3. Language & Region**

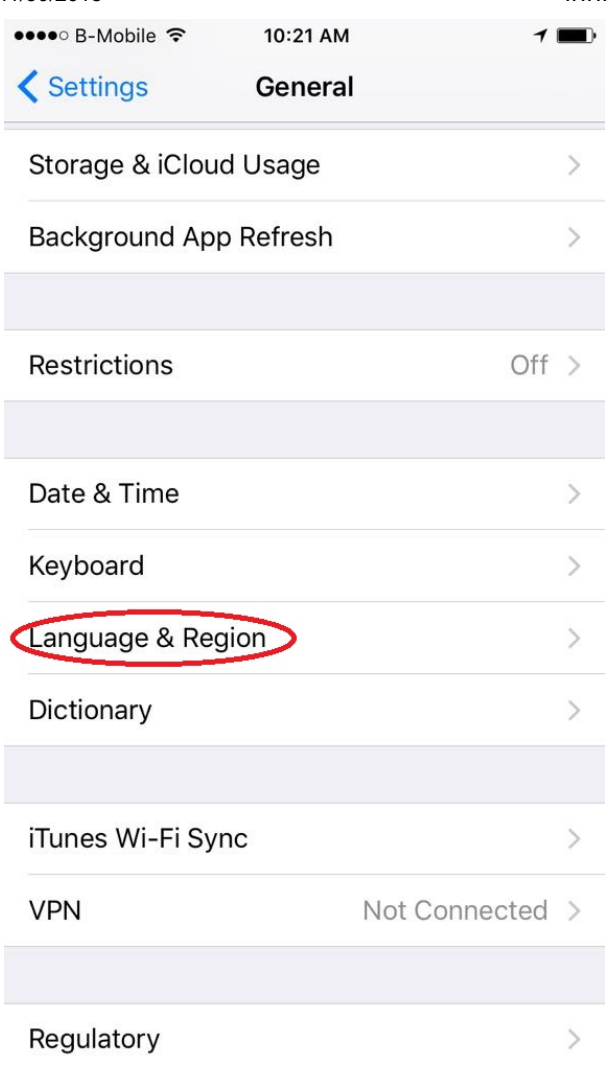

**4. Click on Other Languages (In some case, you may also see "Add Language") and scroll down and locate for Dzongkha, click on Dzongkha, click Done, Select English Prefer.** 

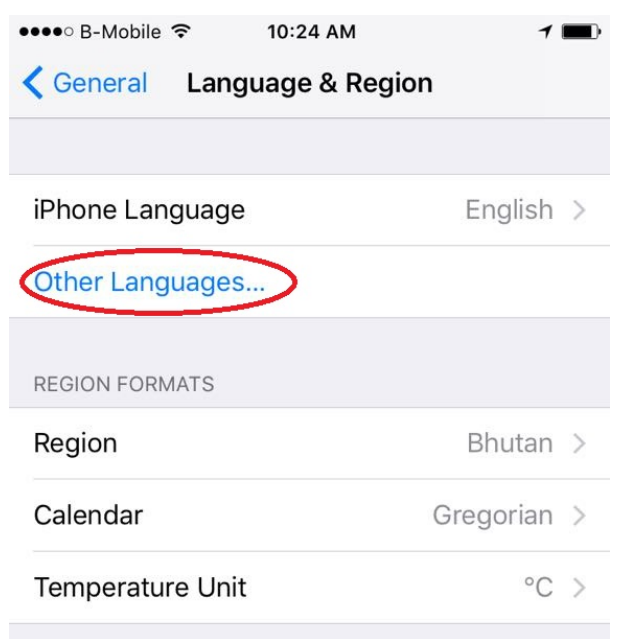

Region Format Example

12:34 AM Friday, January 5, 2018 BTN1,234.56 4,567.89

11/30/2018 www.dzongkha.gov.bt/en/article/dzongkha-for-iphone

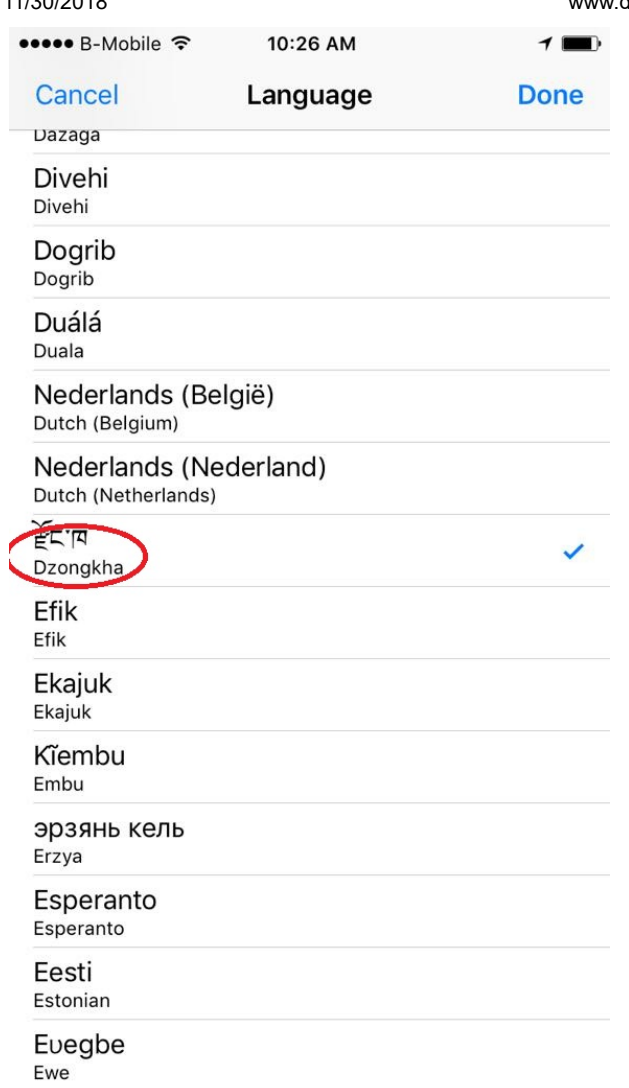

**5. You can see Dzongkha added**

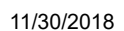

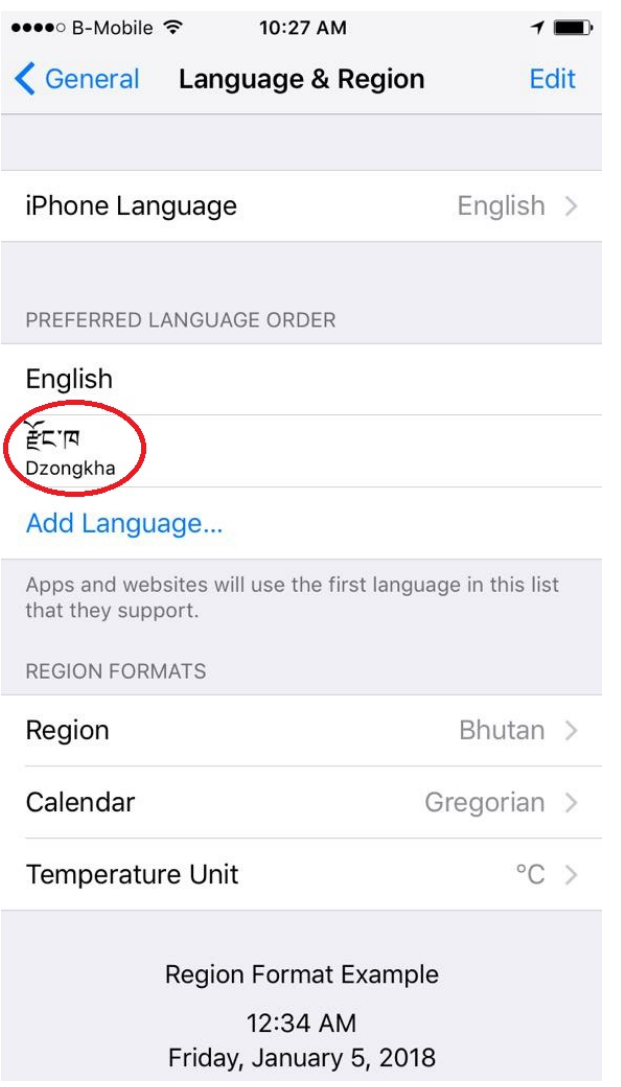

## **6. Close the window and check for Dzongkha by opening new message window Click on Globe type icon to switch between languages**

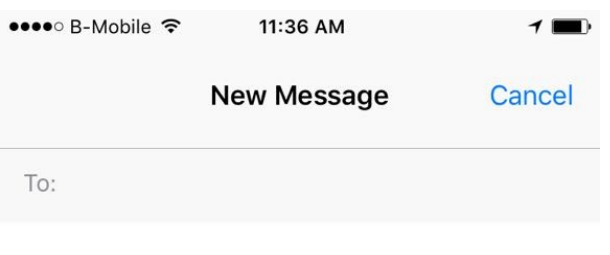

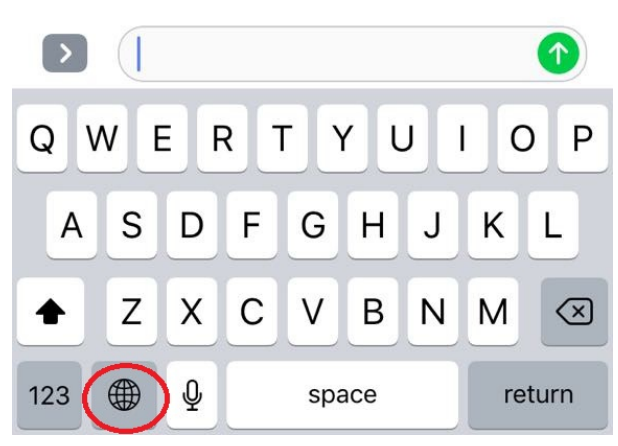

**7. It should appear as shown below:**

11/30/2018 www.dzongkha.gov.bt/en/article/dzongkha-for-iphone

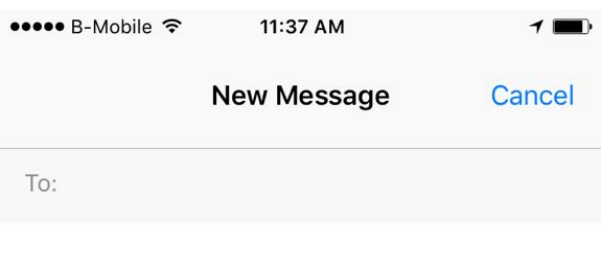

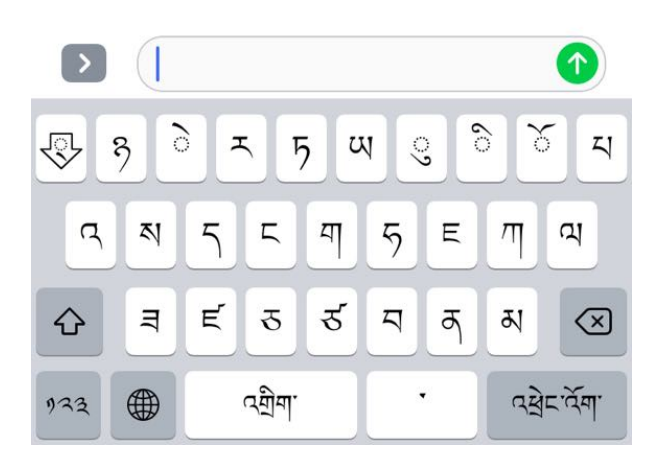

**Services**

 **Developed by : ICT**